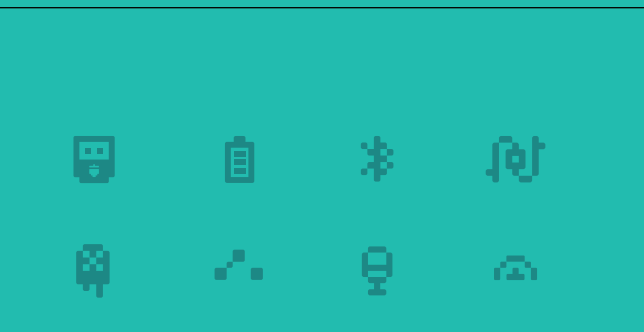

# **M**cookie

### www.microduino.cc 101 Basic Kit Instructions

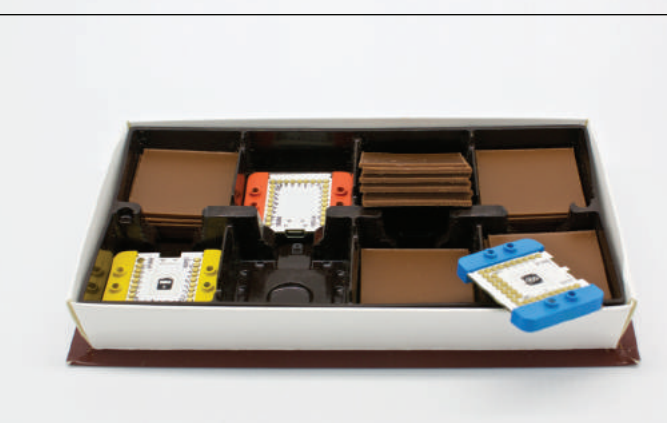

# CREATIVITY IS CONTAGIOUS PASS IT ON!

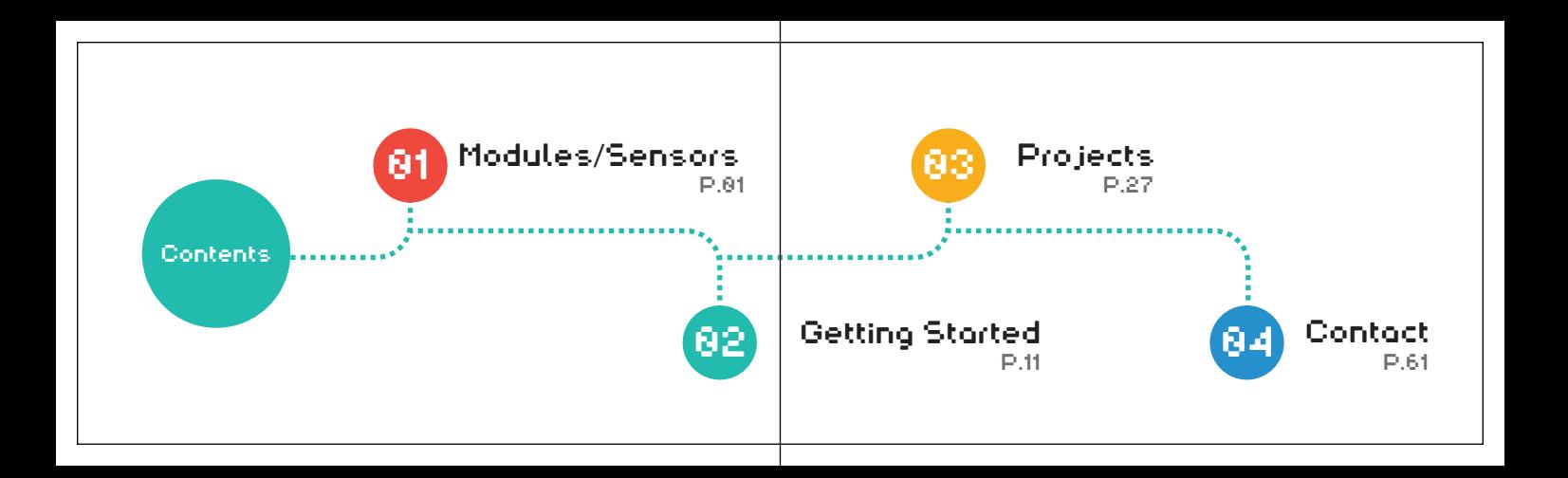

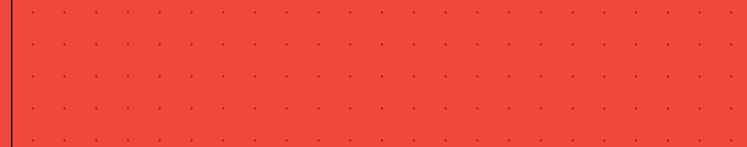

# Modules /Sensors

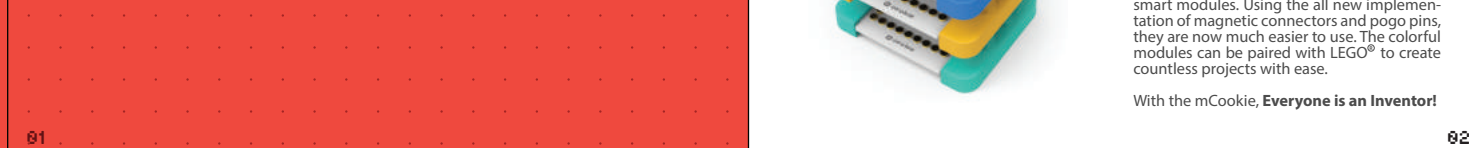

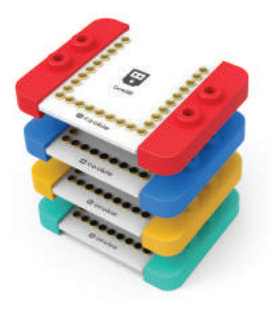

# m cookie

**mCookie** is Microduino's second generation<br>smart modules. Using the all new implemen-<br>tation of magnetic connectors and pogo pins,<br>they are now much easier to use. The colorful<br>modules can be paired with LEGO® to create<br>c

Red modules have to do with core functionalities such as uploading programs and controlling other modules. They are the brain of all projects.

# Core Communication. The Communication Communication.

Blue modules are tasked with communicating with other devices, either wired or wirelessly.

# 00 **DR**

Yellow modules are the function modules, each with its own particular use. Just stack the corresponding function modules to create what you have in mind.

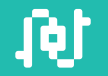

# Function Extension

Green modules are extension boards. They are equipped with different types of connections to accommodate sensors and other devices.

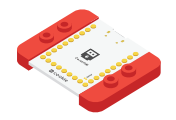

### CoreUSB

The CoreUSB module is the control center for all projects. Each one is equipped with a standard MicroUSB port to transfer programs between the module and your computer.

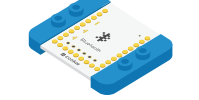

# Bluetooth

The Bluetooth module provides bluetooth functionality. With a mobile app, project functions can be controlled using your phone.

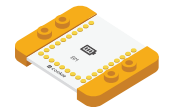

# Battery Management

The Battery Management module has a port to connect the mCookie Battery module to provide energy to your projects.

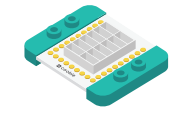

### Hub

The Hub module offers 12 diffferent connection ports for attaching sensors and other external devices.

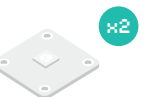

# ColorLED

Multicolor LED. Supports 16 million colors and multiple LED connections, bringing vibrancy to your ideas.

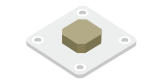

### Buzzer

A simple noise-making device that can be used as an alarm or reminder. You can also play simple music that has little pitch variation!

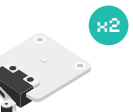

# Crash Sensor

Using the lever principle, a firm click will establish a connection, effective as a button for many applications.

# Microphone Sensor

The cylindrical cone is the microphone. This particular sensor is unable to record audio contents, but instead, it measures the loudness of its surroundings.

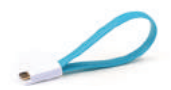

x6

Sensor Cable

Connects the CoreUSB module to a computer. You can then upload programs into the module as well as provide it power.

Used to connect various sensors and external devices.

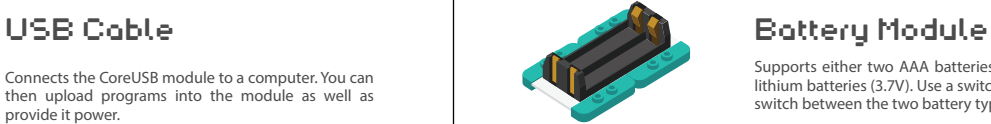

# lithium batteries (3.7V). Use a switch on the bottom to switch between the two battery types.

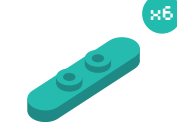

# LEGO<sup>®</sup> Connector

Snap these onto the bottom of your modules to easily attach them onto your LEGO<sup>®</sup>!

Supports either two AAA batteries (1.5V) or one/two

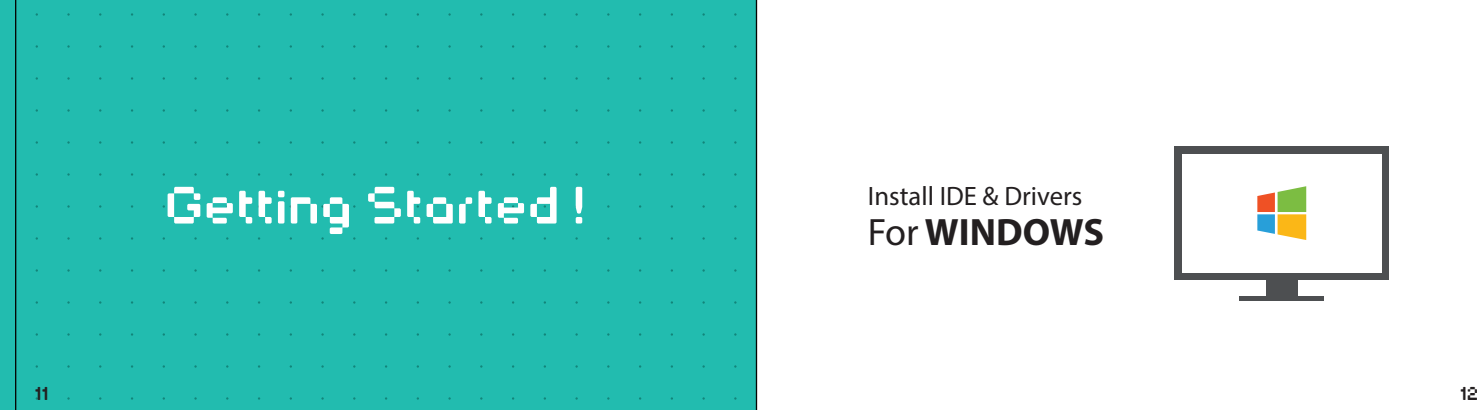

# Install IDE & Drivers For **WINDOWS**

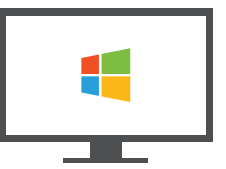

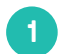

#### 1 Download the IDE and Drivers

1. Download the Arduino IDE with integrated Microduino libraries for all your modules and sensors from our website:

www.microduino.cc/download

2. Click on Download under Windows and follow the instructions to complete your installation:

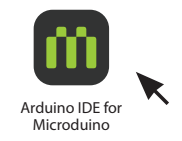

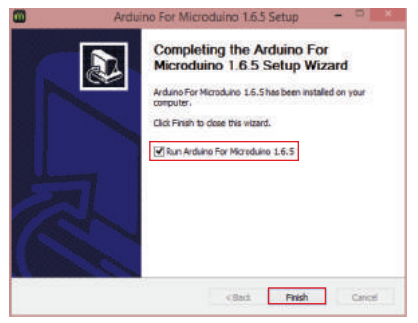

3. Follow the instructions until you see the window on the left. Click Finish to complete your installation.

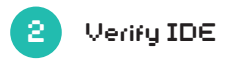

cookie AREF

 $\mathbf{B}$ 

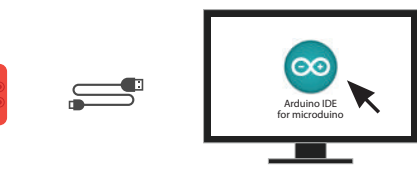

1. Connect your CoreUSB module to your PC with the provided USB cable. Then open your Arduino IDE.

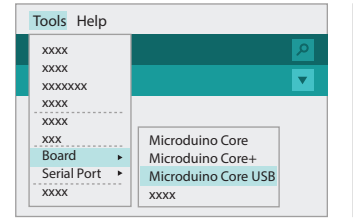

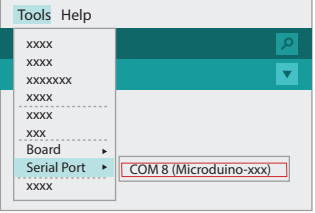

2. Select Tools > Board > Microduino CoreUSB. 3. If the drivers installed successfully, you should see COMx options under Tools > Serial Port.

# For **MAC**

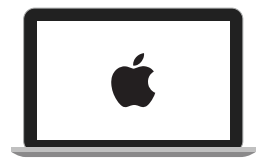

### 1 Download the IDE and Drivers

1. Select the download for your version of Mac OS from our website:

#### www.microduino.cc/download

2. Open the downloaded file and you will see the Arduino IDE as well as a folder for drivers.

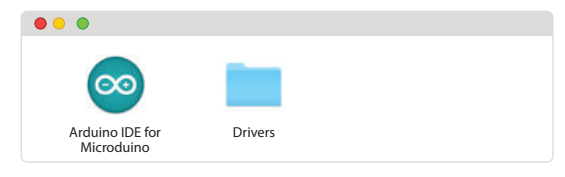

3. Open the Drivers folder and then install the corresponding drivers for your Mac OS version.

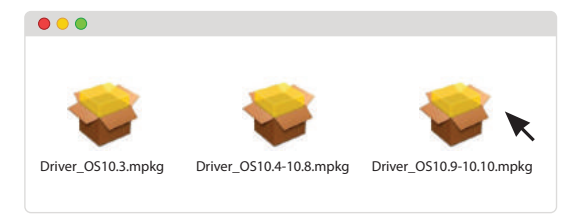

4. Follow the instructions to complete the installation.

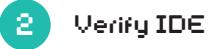

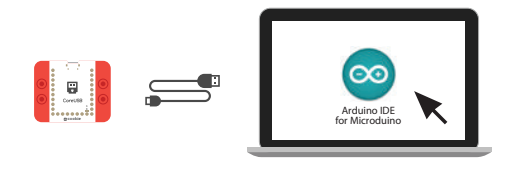

1. Connect your CoreUSB module to your MAC with the provided USB cable. Start your Arduino IDE.

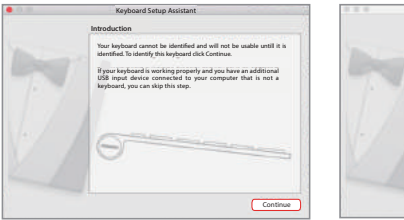

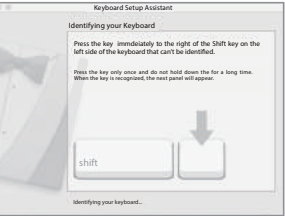

2. Your Mac may falsely detect the CoreUSB as a keyboard. If the above popup appears, press continue.

3. Follow the instructions and press down the key to the right of your shift key.

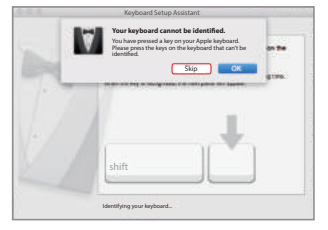

Keyboard Setup Assistant **Select the keyboard Type** Select the keyboard type and click Done. If you don't know your keyboard's type, contact the manufacturer of your keyboard and ask them to identify the type. JIS (Japanese) Japanese standard keyboard with input method keys ISO (European) ANSI (United States and others) ISO/IEC 9955 standard keyboard Standard 101-key or 102-ke oard and and some other keyboards Go Back Done

4. Naturally, your Mac will still be unable to identify the module as a keyboard. Press Skip. 5. Lastly, choose the keyboard layout for your region and click Done. You have successfully installed Microduino drivers!

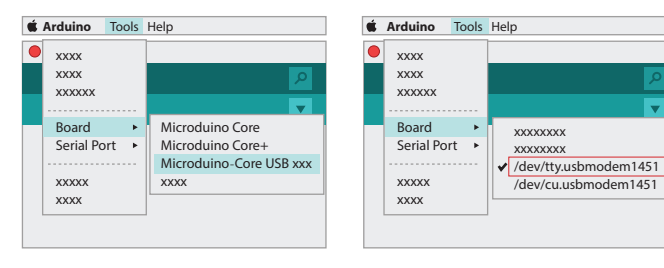

6. Select Tools > Board > Microduino CoreUSB. 7. If the drivers installed successfully, you should see /dev/tty.usbmodem1451 under Tools > Serial Port.

# Activate **Battery Module**

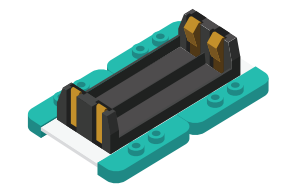

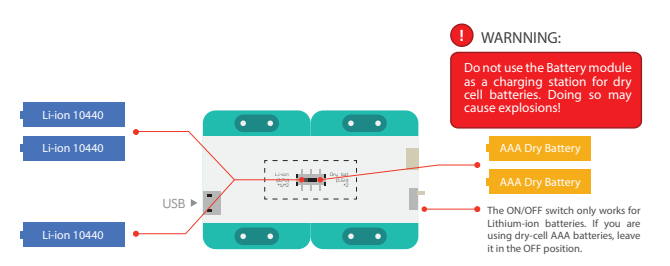

- The Battery module supports both rechargeable 10440 lithium-ion batteries and standard AAA dry cell batteries. You have the option of using either one or two lithium-ion batteries. Use the switch on the bottom to switch between the type of battery used.
- Note: Choose your desired mode prior to inserting the batteries. Changing modes while the batteries are inserted may affect operation.

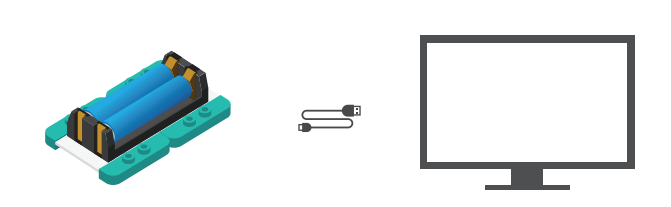

- Prior to using the Battery module, it must first be activated. Use the provided USB cable to connect the module to your computer. After two seconds, the module is ready for project use.
- Note: The above step must be completed every time new batteries are inserted.

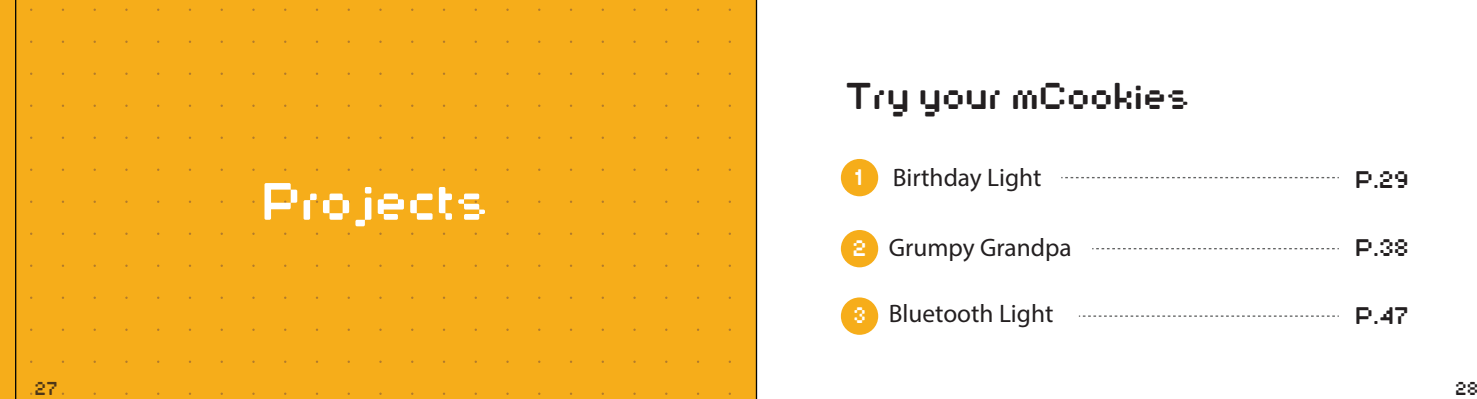

# Try your mCookies

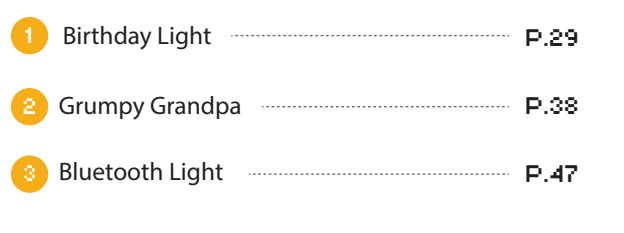

### Birthday Light PROJECT 1

Press a button to hear a birthday song and see dazzling lights!

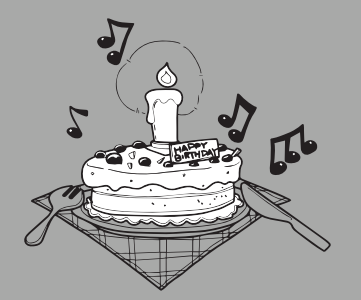

#### You will need

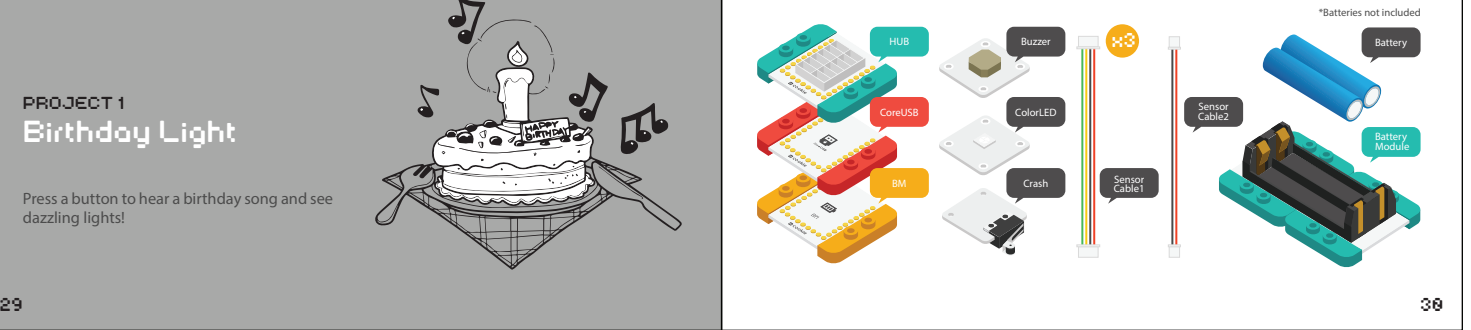

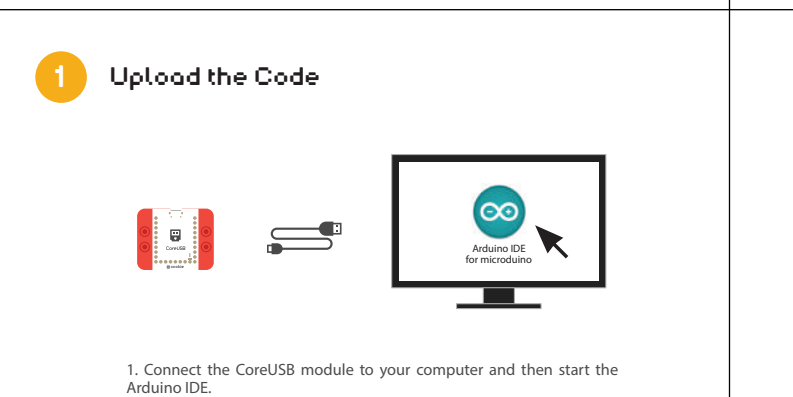

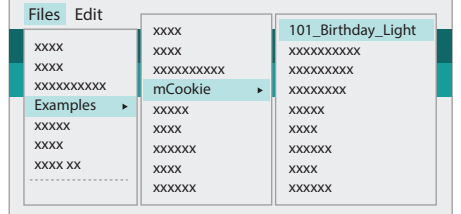

2. Select Files > Examples > mCookie > 101\_Birthday\_Light.

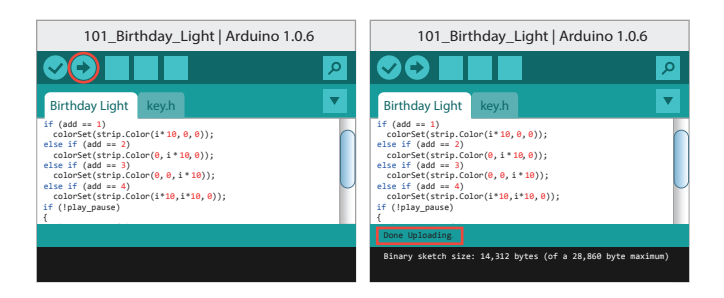

3. Click  $\leftrightarrow$  to upload the program. When "Done Uploading" appears, the program should have successfully been uploaded into the CoreUSB.

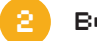

#### 2 Build the circuit

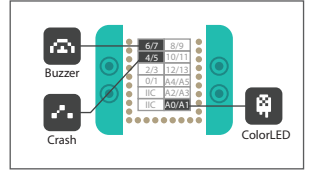

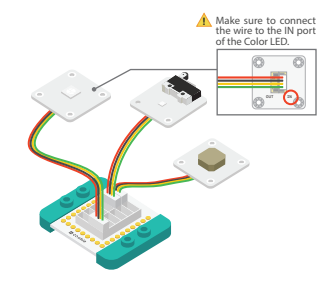

1. Using the above diagram as reference, connect the sensors into the corresponding ports on the Hub module.

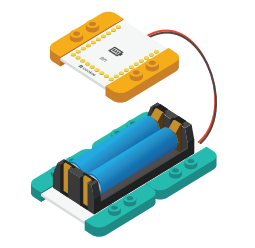

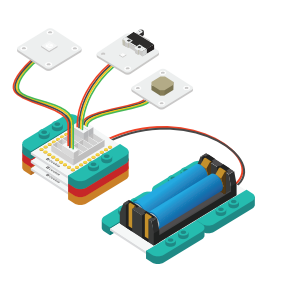

2. Connect the activated Battery module to your Battery Management module.

3. Stack all the modules together in any order you like. Congratulations, you have finished building the circuit!

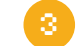

### 3 Make your birthday cake!

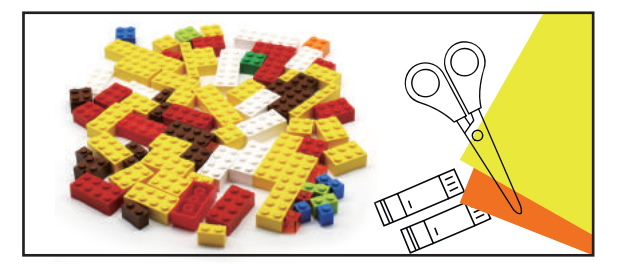

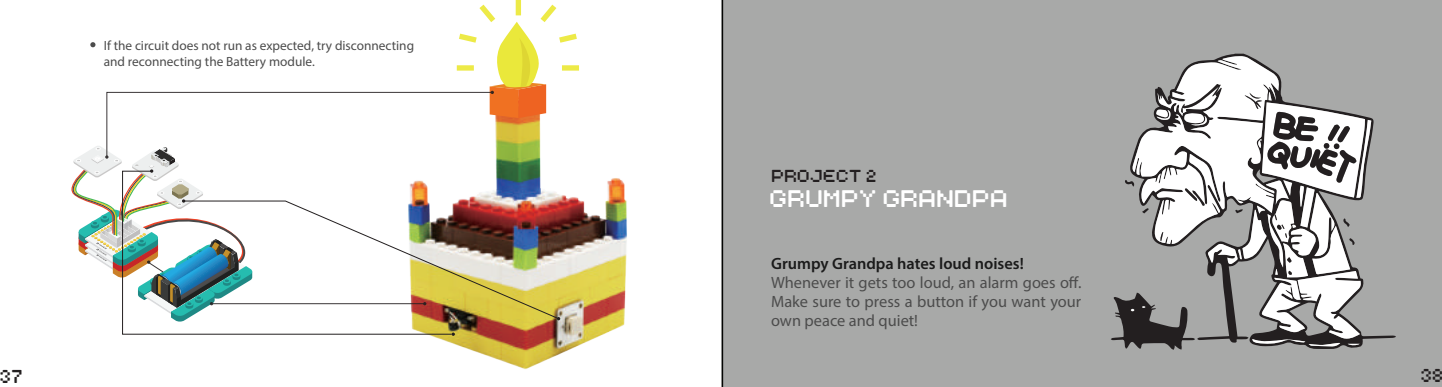

#### GRUMPY GRANDPA PROJECT 2

**Grumpy Grandpa hates loud noises!** Whenever it gets too loud, an alarm goes off. Make sure to press a button if you want your own peace and quiet!

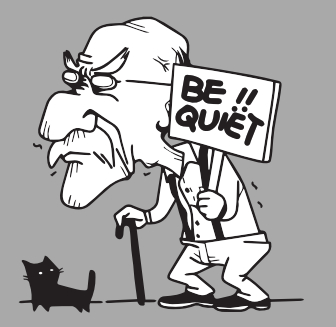

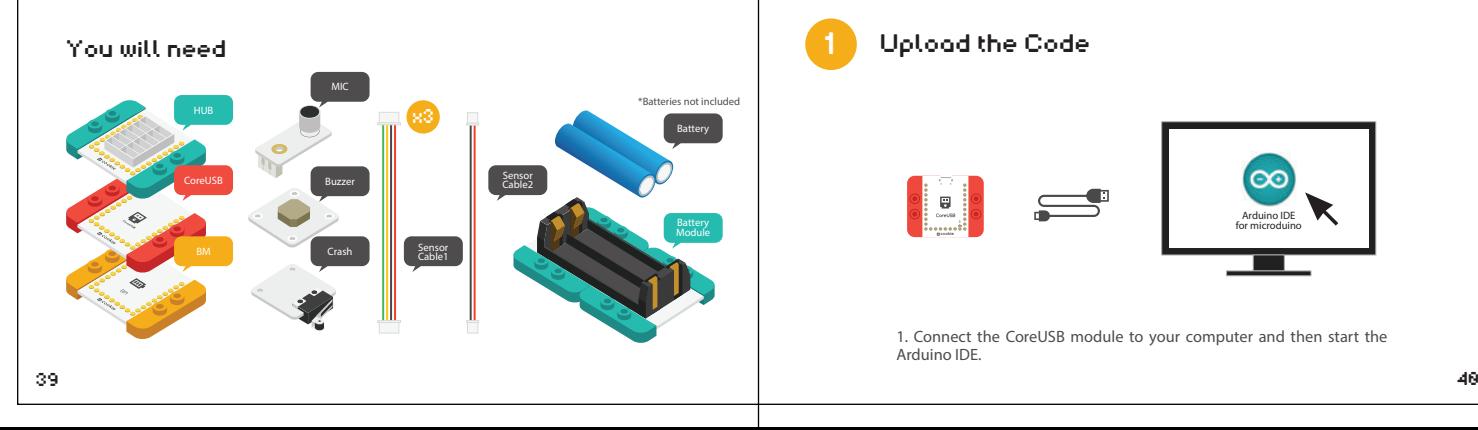

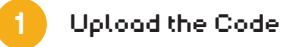

cookie AREF

I.

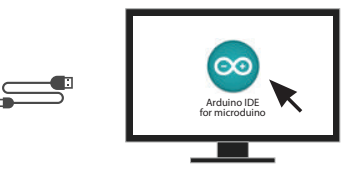

1. Connect the CoreUSB module to your computer and then start the Arduino IDE.

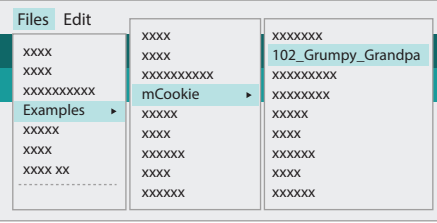

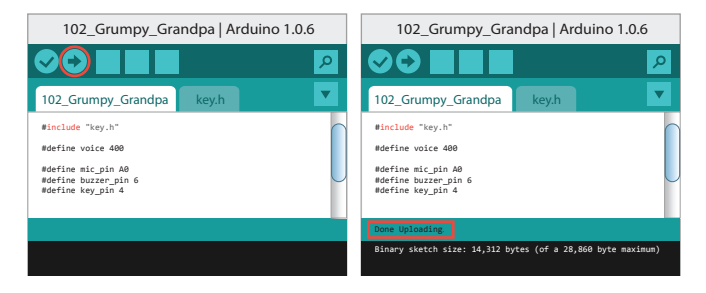

2. Select Files > Examples > mCookie > 102 Grumpy Grandpa. 3. Click to upload the program. When "Done Uploading" appears, the program should have successfully been uploaded into the CoreUSB.

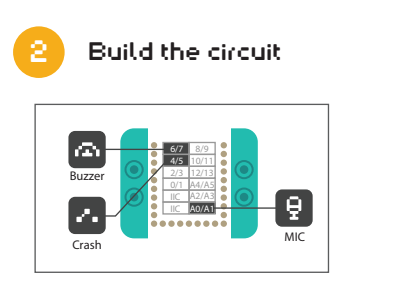

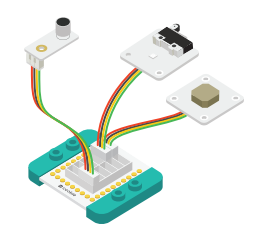

1. Using the above diagram as reference, connect the sensors into the corresponding ports on the Hub module.

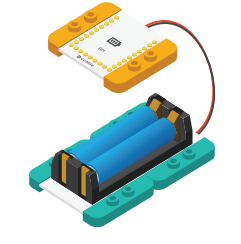

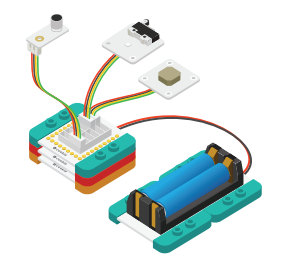

2. Connect the activated Battery module to your Battery Management module.

3. Stack all the modules together in any order you like. Congratulations, you have finished building the circuit!

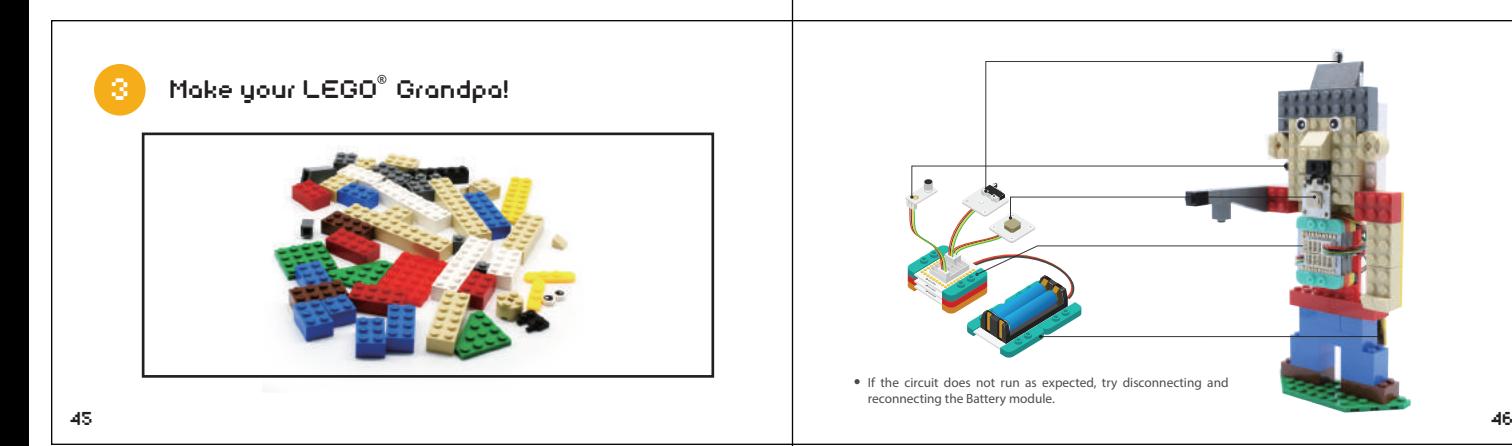

#### BLUETOOTH LIGHT PROJECT 3

Use our Microduino Android App to control the ambiance of your room without even getting up from your seat!

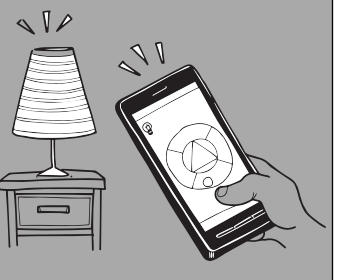

#### You will need

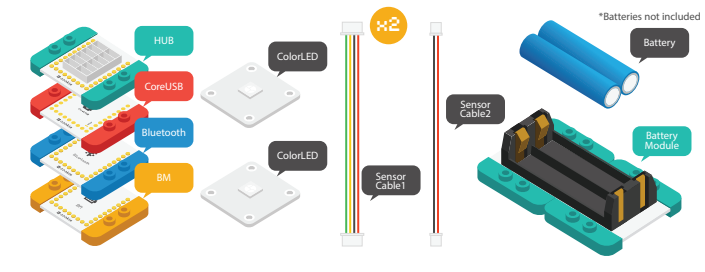

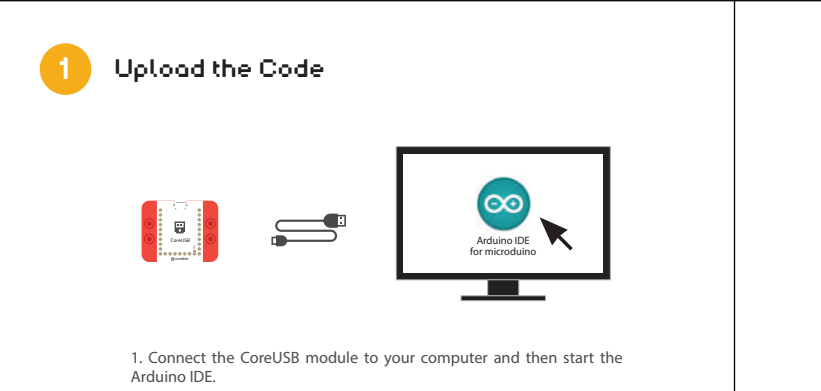

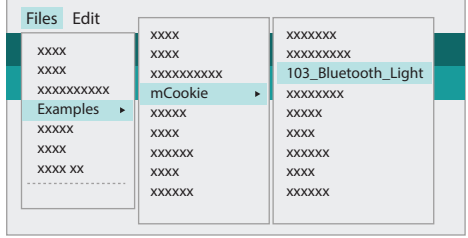

2. Select Files > Examples > mCookie > 103\_Bluetooth\_Light.

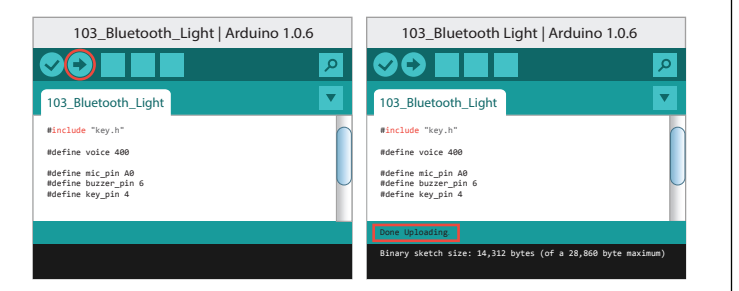

3. Click  $\leftrightarrow$  to upload the program. When "Done Uploading" appears, the program should have successfully been uploaded into the CoreUSB.

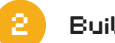

#### 2 Build the circuit

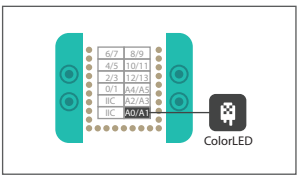

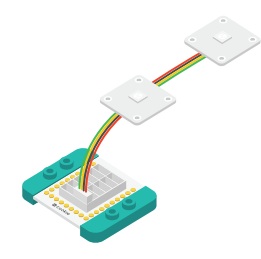

1. Using the above diagram as reference, connect the LED chain into the corresponding port on the Hub module.

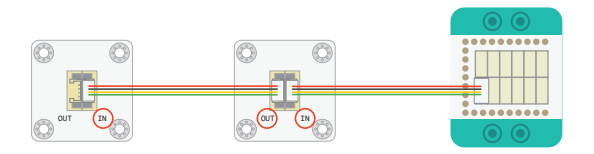

To connect multiple LEDs in a series, follow the above diagram. Notice that the sensor cable connects to the IN ports of the LEDs. You can support up to six LEDs!

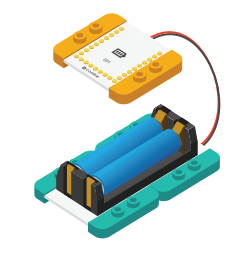

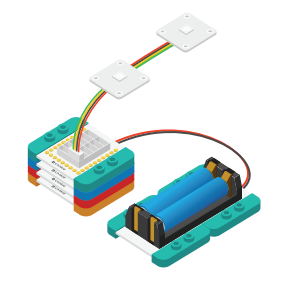

2. Connect the activated Battery module to your Battery Management module.

3. Stack all the modules together in any order you like. Congratulations, you have finished building the circuit!

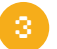

## 3 Download the Android App)

www.microduino.cc/download

1. Scan the QR code to the left (or go to our website) and download the Bluetooth Light APP.

The Bluetooth Light APP currently only supports Android 4.0 or higher.

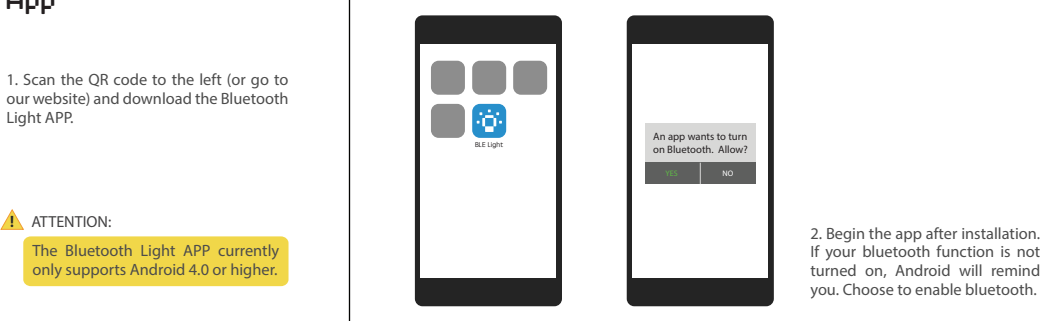

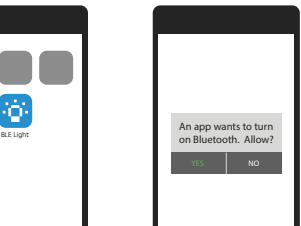

If your bluetooth function is not turned on, Android will remind you. Choose to enable bluetooth.

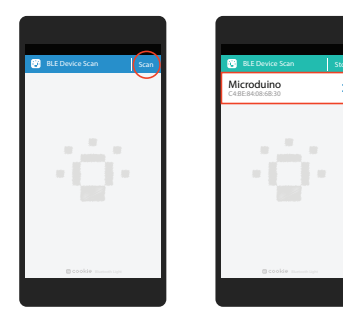

3. Tap Scan. Your Android will begin searching for bluetooth devices near you. Select the device named Microduino.

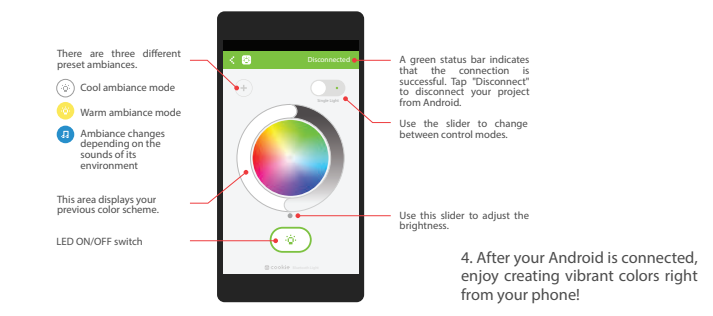

57 ST 2006 ST 2006 ST 2008 ST 2008 ST 2008 ST 2008 ST 2008 ST 2008 ST 2008 ST 2008 ST 2008 ST 2008 ST 2008 ST

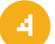

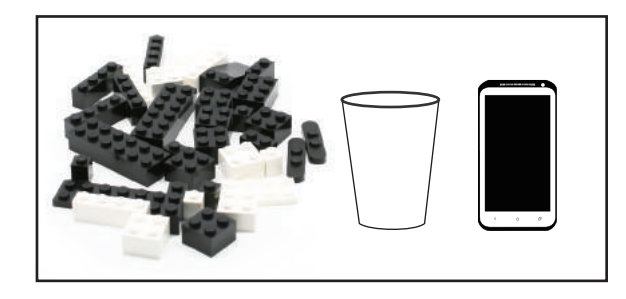

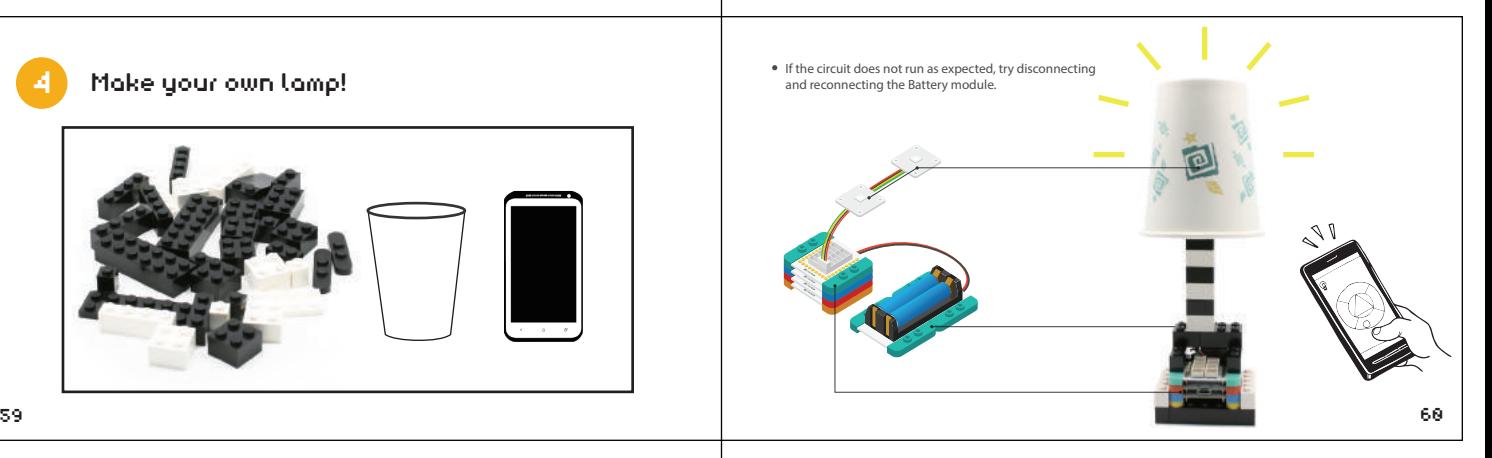

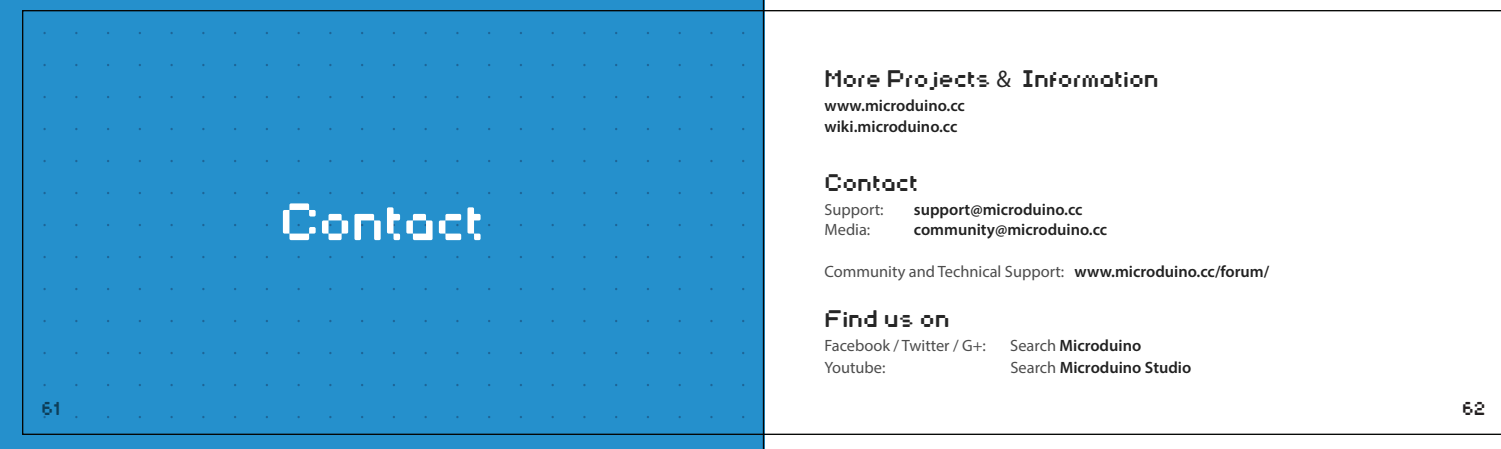

#### More Projects & Information

**www.microduino.cc wiki.microduino.cc**

#### Contact

Support: Media: **community@microduino.cc**

Community and Technical Support: **www.microduino.cc/forum/**

### Find us on

Facebook / Twitter / G+: Search **Microduino** Youtube: Search **Microduino Studio**

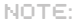

**Designed by microduino**